# 4.共通機能

ここでは本製品における各画面中の、日付入力欄についての入力方法や印刷時における各種の設定 方法についての説明を行います。

## 4-1 日付の入力方法について(日付入力ビルダ)

日付の入力欄をクリックすると下の画面が表示されます。

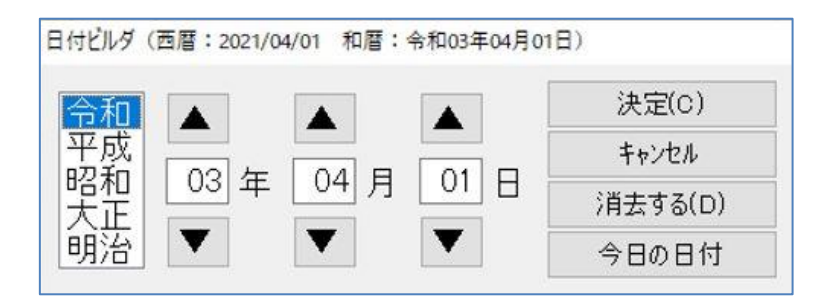

「▲」「▼」をクリックすると数字がアップ、ダウンします。また、数字エリアに直接入力もでき ます。

[決定]…………現在表示されている日付が入力欄に反映されます。

[キャンセル]…入力した日付を決定せずに日付入力ビルダの画面を閉じます。

[消去する]……入力欄に表示されている日付を消去します。

[今日の日付]…今日の日付を入力欄に反映します。(コンピューターに設定されている日付)

## 4-2 印刷オプション画面について

各書類の印刷時において、画面中の[印刷]ボタンをクリックすると下の画面が表示されます。

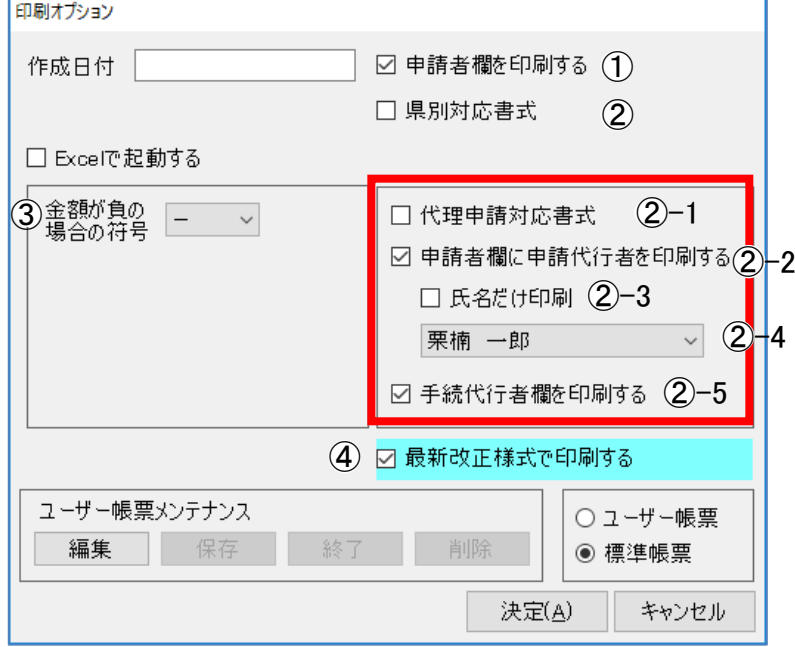

#### ① 県別対応書式について

『県別対応書式』をチェックすると、 [選択]ボタンが表示されます。[選択]ボタンをクリックす ると、一覧から申請先の都道府県を選択できます。選択した都道府県の独自様式に対応した形で 印刷します。[未選択にする]を選択すると、国土交通大臣の様式になります。

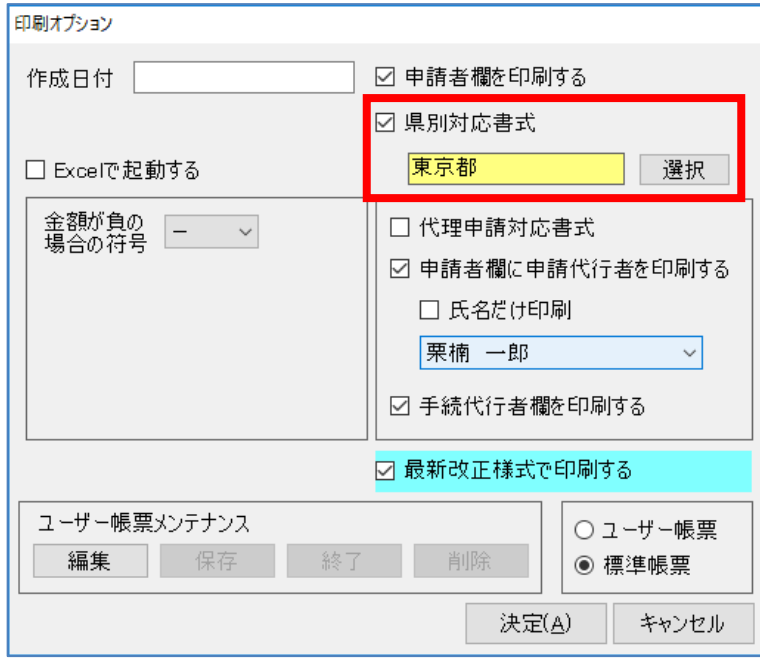

※『県別対応書式』のチェックを外すと[選 択]は非表示となり、顧客基本情報画面の 「許可情報」の[許可行政]で選択されて いる都道府県の様式で印刷します。 ※印刷オプションで表示しない県別対応書 式については[県独自様式作成]に様式が ある場合があります。(操作マニュアル 14.独自様式作成について参照)

### ②申請者欄について

申請形態によって、申請者欄の印刷形式を選択することができます。

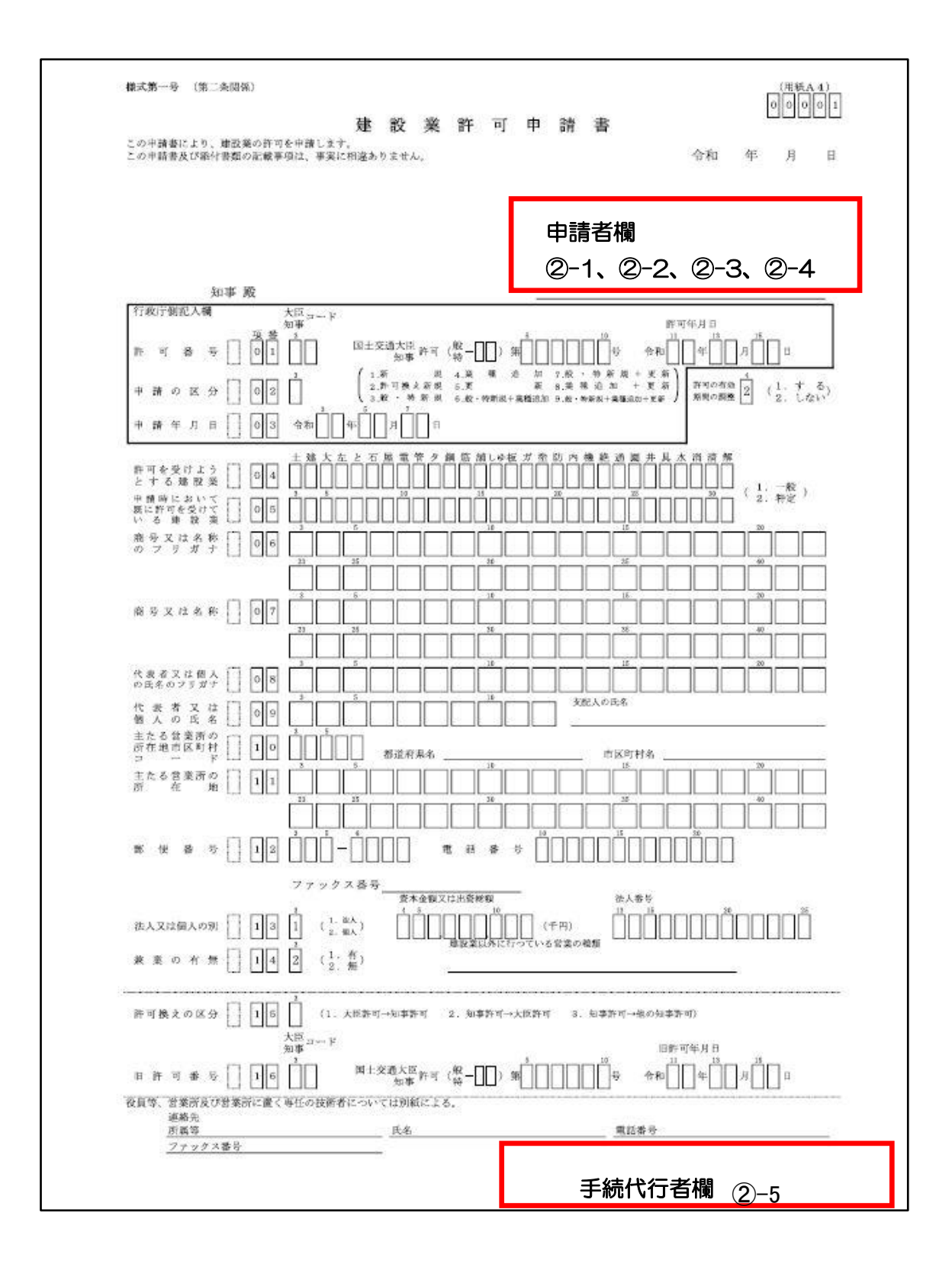

#### ②-1 代理申請対応書式

現在使用しておりません。

#### ②-2 申請者欄に申請代行者を印刷する

チェックを入れると、各申請書の申請者欄に申請代行者として、ユーザー情報登録した行政 書士名・住所・電話番号・FAX 番号を印刷します。

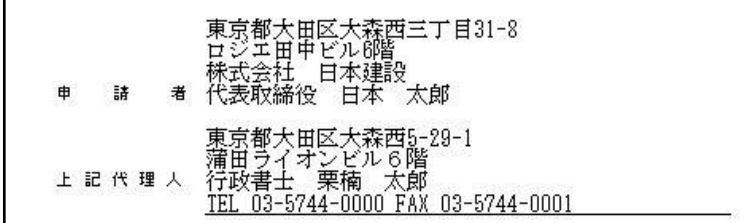

#### ②-3 氏名だけ印刷

チェックを入れると、各申請書の申請者欄に申請代行者として、ユーザー情報登録した行政 書士名だけを印刷します。

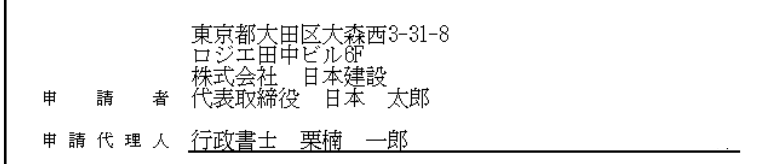

#### ②-4 代理申請・申請代行を行う事務所を一覧から選択します。

ここの一覧には、ユーザー情報登録した事務所をリストで表示します。

#### ②-5 手続代行者欄を印刷する

チェックを入れると、各申請書の手続代行者欄に申請代行者として、ユーザー情報登録した 行政書士名・登録番号・住所・電話番号・FAX 番号を印刷します。

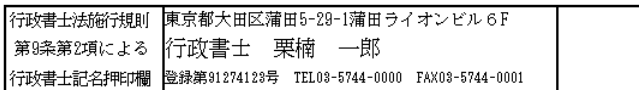

#### ③ 金額が負の場合の符号

金額がマイナスの場合、符号の表示を「一」「△」「▲」から選択します。

#### ④ 最新版改正様式で印刷する

チェックを入れることで最新版の改正様式で印刷します。

### 4-2-1 印刷について (標準帳票とユーザー帳票メンテナンス)

標準帳票を印刷するだけでなく、入力内容を修正し、帳票のフォント、サイズや縮小拡大等の設定 を変更して印刷したり、修正や編集をしてユーザー独自の様式を作成したものを保存してユーザー 帳票として印刷することができます。

※本機能を使用するには、デスクトップ版の Microsoft Excel をインストールしている必要があります。

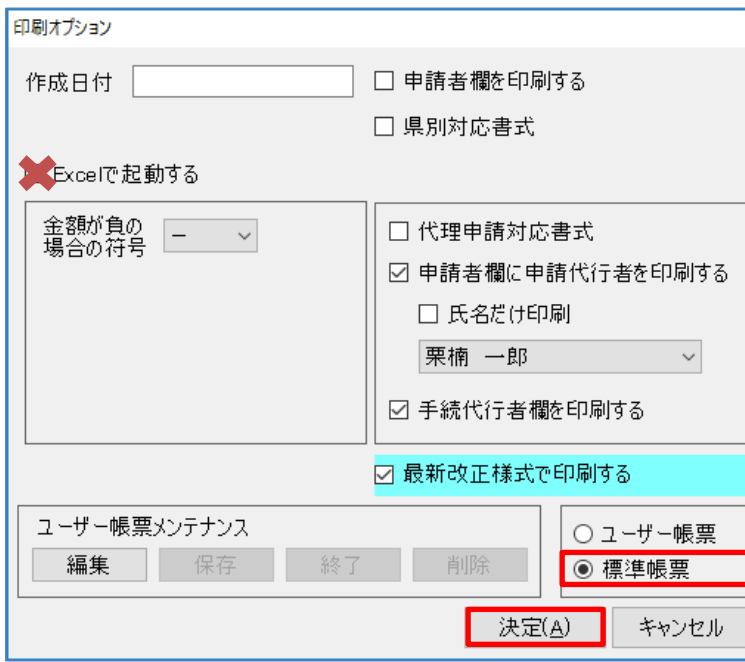

### 【標準帳票印刷】(プレビュー印刷)

(1)『Excel で起動する』、『標準帳 票』にチェックを入れ、[決定]を クリックしてください。

(1)『標準帳票』にチェックを入れ、

クを入れないでください)

ださい。

[決定]をクリックしてください。 (『Excel で起動する』にチェッ

印刷プレビューが表示されます。 プレビュー画面から印刷してく

### 【標準帳票修正印刷】(Excel 印刷)

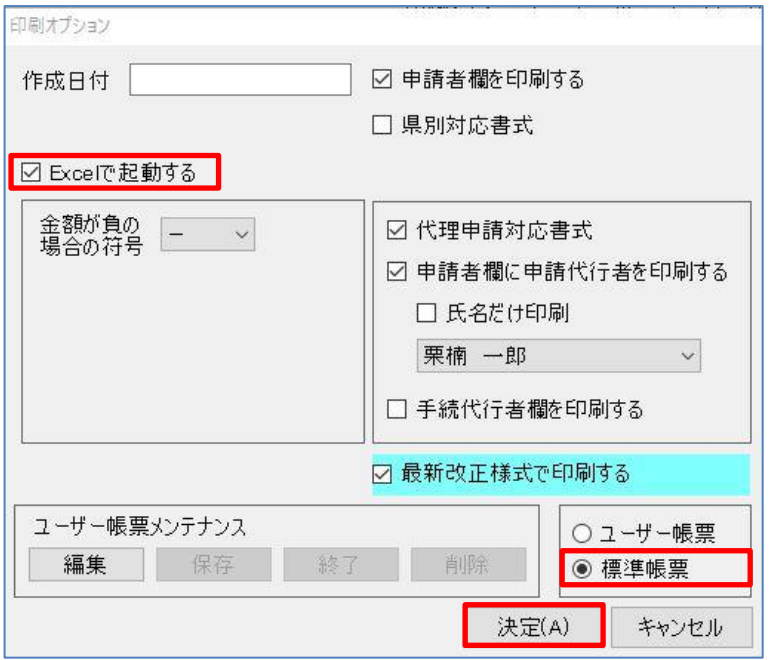

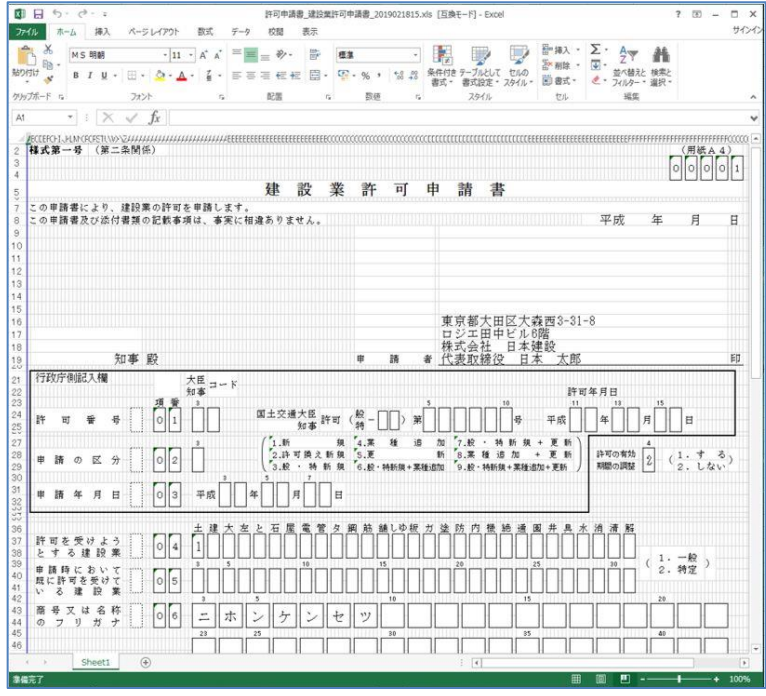

(2)Excel が起動し、編集画面を表示

しますので、帳票の修正を行って ください。

印刷は、Excel 画面から行います。 ※標準帳票で修正した内容は、ソフトに 反映されませんのでご注意ください。

### 【ユーザー帳票新規作成方法】

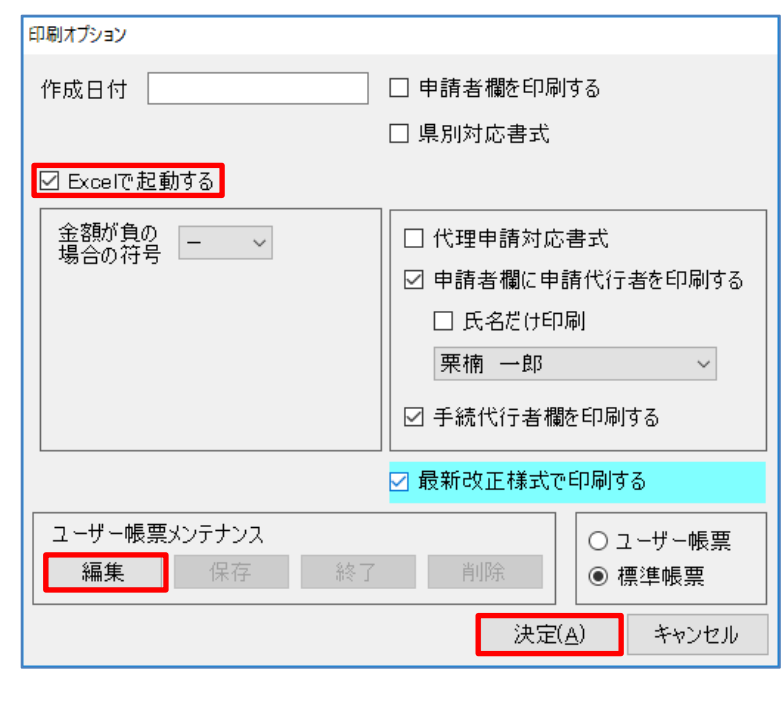

- (1)『Excel で起動する』、『標準帳 票』にチェックを入れ、[編集]を クリックしてください。
	- ※標準帳票を作成せず、『ユーザー帳票』 にチェックして[編集]をクリックする とエラー画面が表示されます。

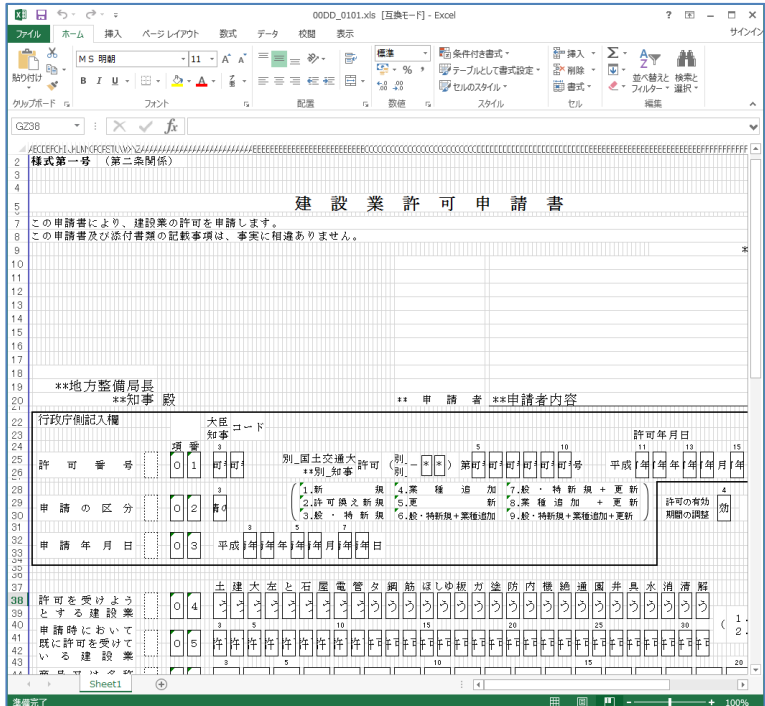

- (2)Excel が起動し、編集画面を表示 します。
	- ※編集を行う際、「\*\*許可番号 1」や 「\*\*申請者内容」のように、『\*\*』が ついているセルはデータが印刷され るセルですので削除や変更はしない でください。また、列や行の変更を行 うことで○印字やレ点チェック等の 印字位置がずれる可能性があります のでその場合は元に戻して使用して ください。

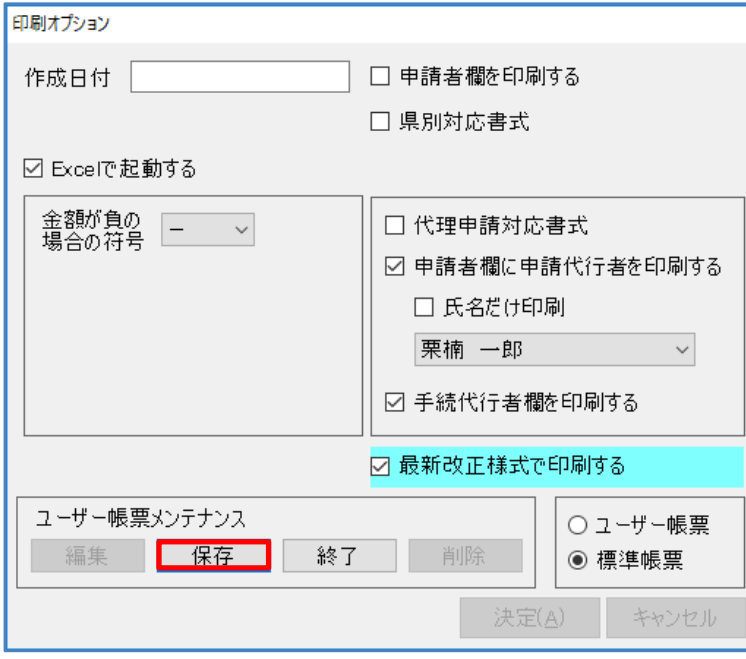

### (3)文字フォントやサイズ等の変更 を行い、印刷オプション画面の [保存]をクリックしますとユ ーザー帳票が作成されます。

作成したユーザー帳票を編集す る際は、[編集]をクリックして操 作後、[保存]してください。

ユーザー帳票を削除するときは、 『ユーザー帳票』にチェックを入 れた状態で[削除]をクリックして ください。

(1)『Excel で起動する』、『ユーザ ー帳票』にチェックを入れ、[決 定]をクリックしてください。 Excel が起動したら、Excel 画面 から印刷してください。 ※バージョンアップなどで様式レイア ウトが変更になった場合は「標準帳 票」のみ更新され、作成した「ユー ザー帳票」は更新されません。

### 【ユーザー帳票印刷】

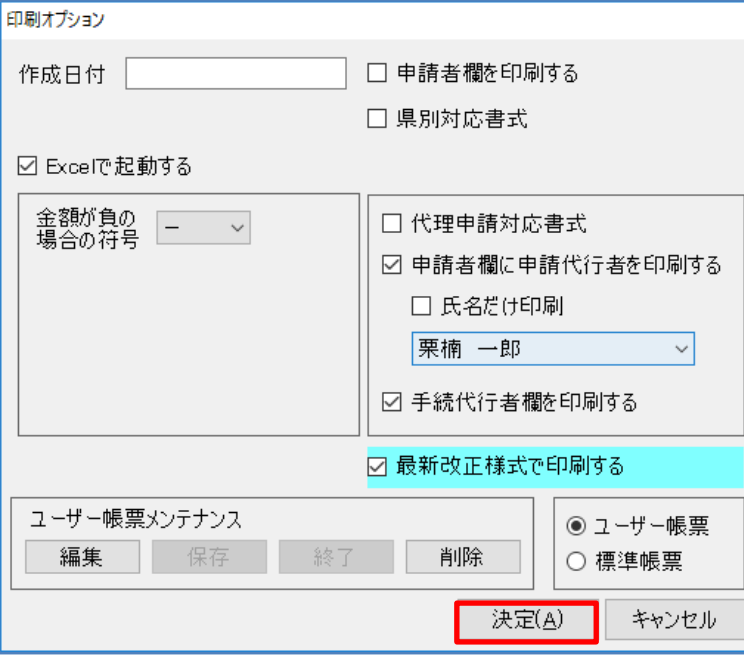

# 4-2-2 作成したユーザー帳票を確認する管理画面

メニュー:業務選択から[再印刷]→[保存済み帳票]をクリックします。

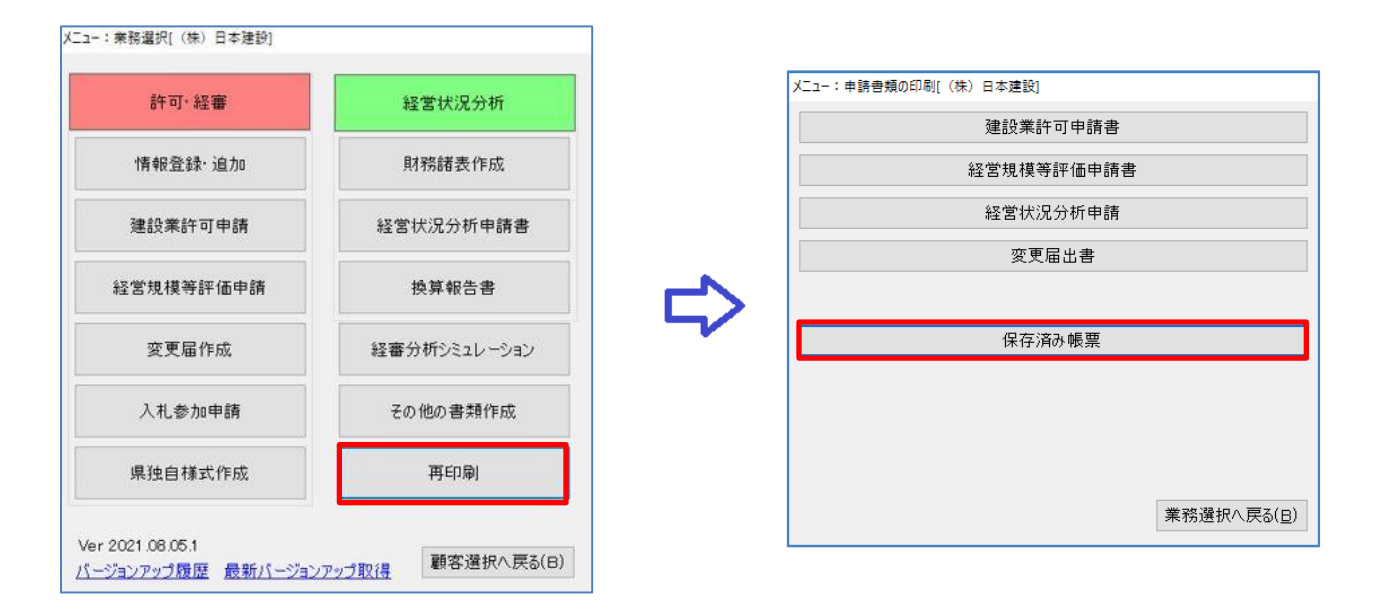

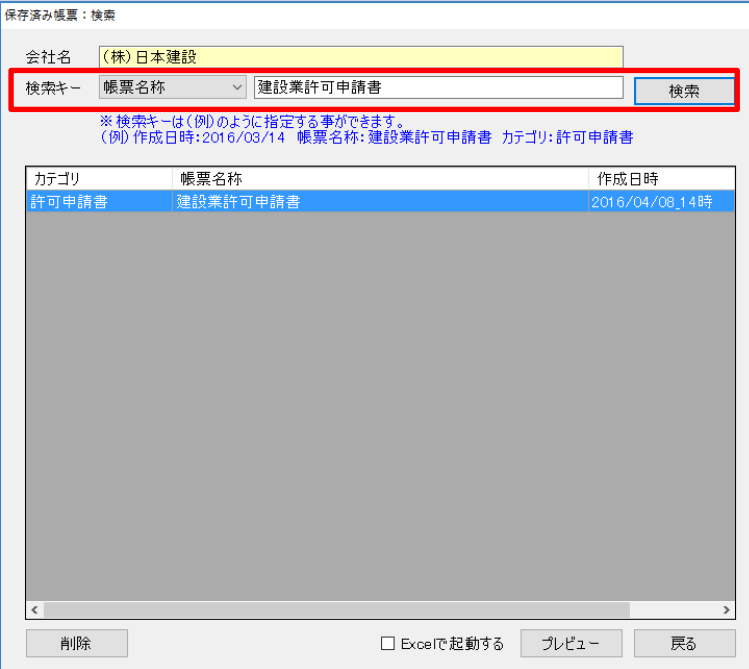

(1)会社名と保存済の帳票一覧 を表示します。 検索キーを利用して検索する こともできます。 (例)

作成日時:2016/04/08 帳票名称:建設業許可申請書 カテゴリ:許可申請書

## 4-3 最新版にバージョンアップ

[メインメニュー]→[環境設定]→「設定項目」タブで『起動時に最新版を確認する』にチ ェックを入れ、最新のIDとパスワードを入力し[登録]をクリックします。

上記の設定を行うと、起動時に自動で最新のバージョンアップがあるか確認します。 バージョンアップが見つかるとお知らせします。

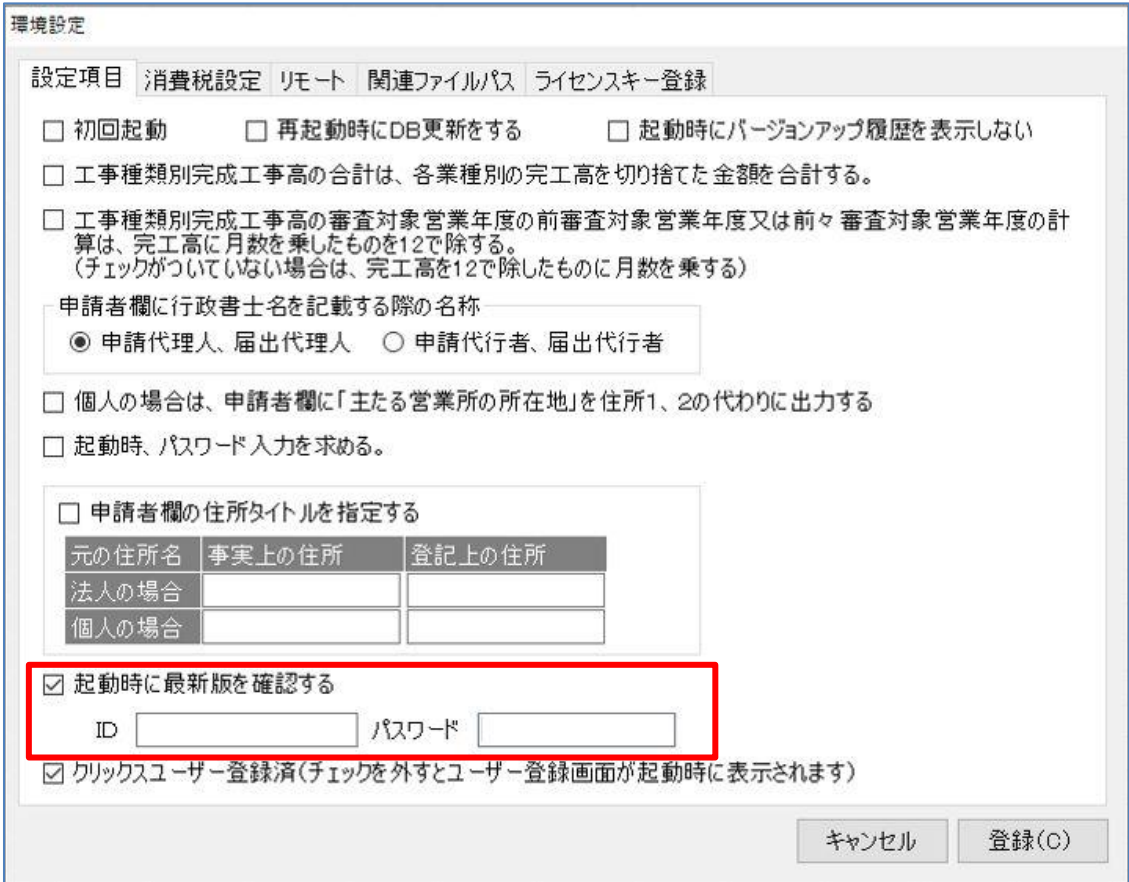